# 既存の Moodle から新しい Moodle にコンテンツを移行する

既存の Moodle(ver3.9)から新しい Moodle(ver4.3)にコースコンテンツを移行する手順です。

※注意※

Zoom ミーティングなど,コンテンツの種類によっては移行しても動作しないコンテンツがあります。

※コースの「教師」権限で行ってください

既存の Moodle からコースをバックアップする

- 1. 既存の Moodle(https://glms.cc.oita-u.ac.jp)にサインインします。
- 2. 移行したいコースを開きます。
- 3. 右上の歯車マークをクリックし,「バックアップ」を選択します。

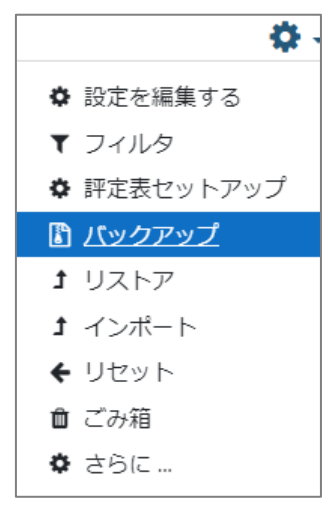

4. 基本はそのままで構いません。「次へ」をクリックします。

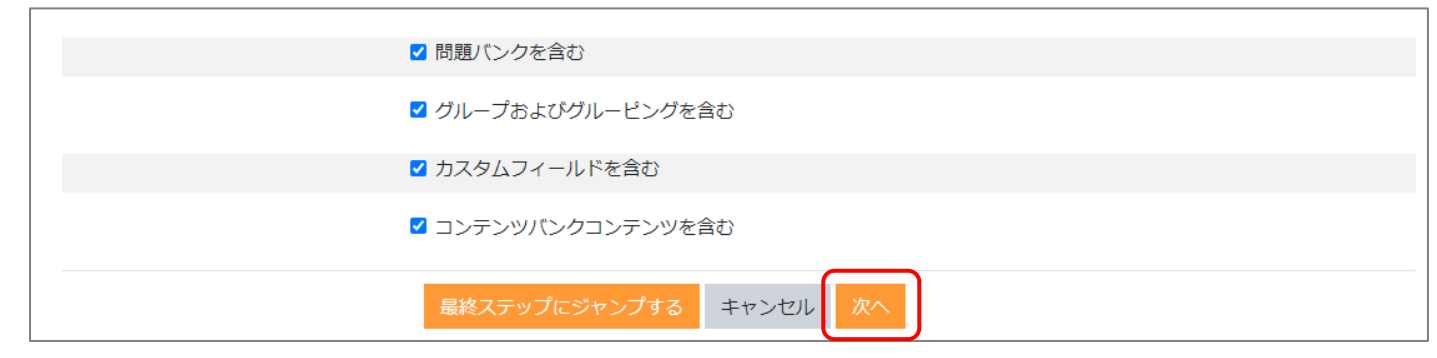

5. レッスンごとにコンテンツが表示されますので、バックアップ対象とするものにチェックを付けます。チェックを付け終わったら「次へ」 をクリックします。

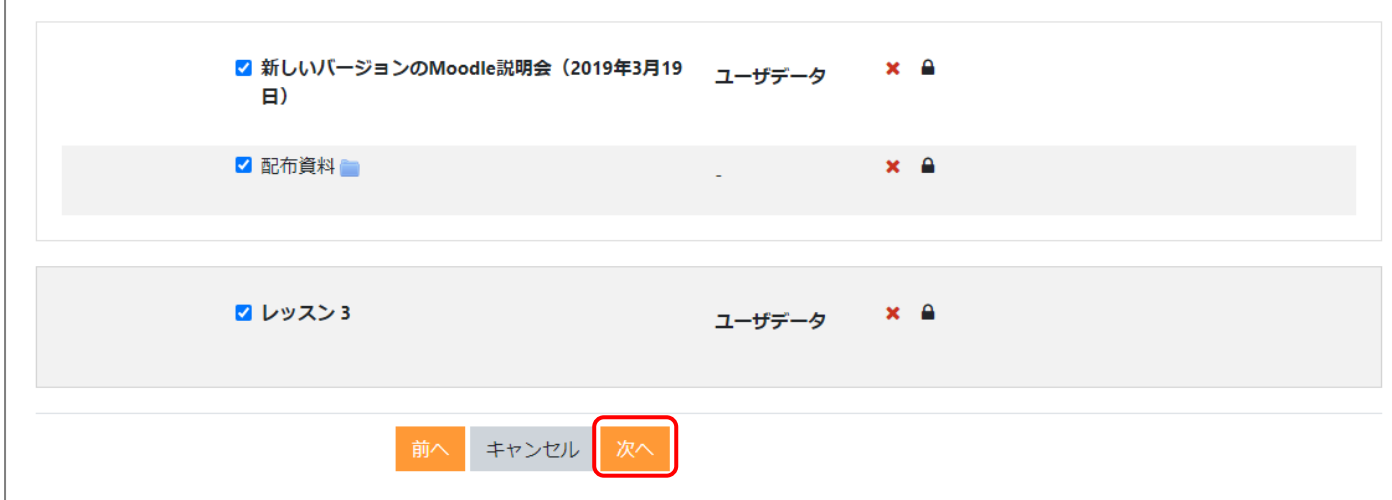

## Point!

初期状態では全部にチェックが付いています。容量が大きなファイルが多数ある場合は分割してバックアップを行ってください。 なお,学生の提出物はバックアップ対象外となります。

# ※注意※

セクションのチェックを外すと,そのセクションのコンテンツをすべてチェックが外れます。後からセクションにチェックを付けた場合もセクシ ョン内のコンテンツのチェックは外れていますのでご注意ください。

6. 確認画面が表示されます。問題がなければ「バックアップを実行する」をクリックします。

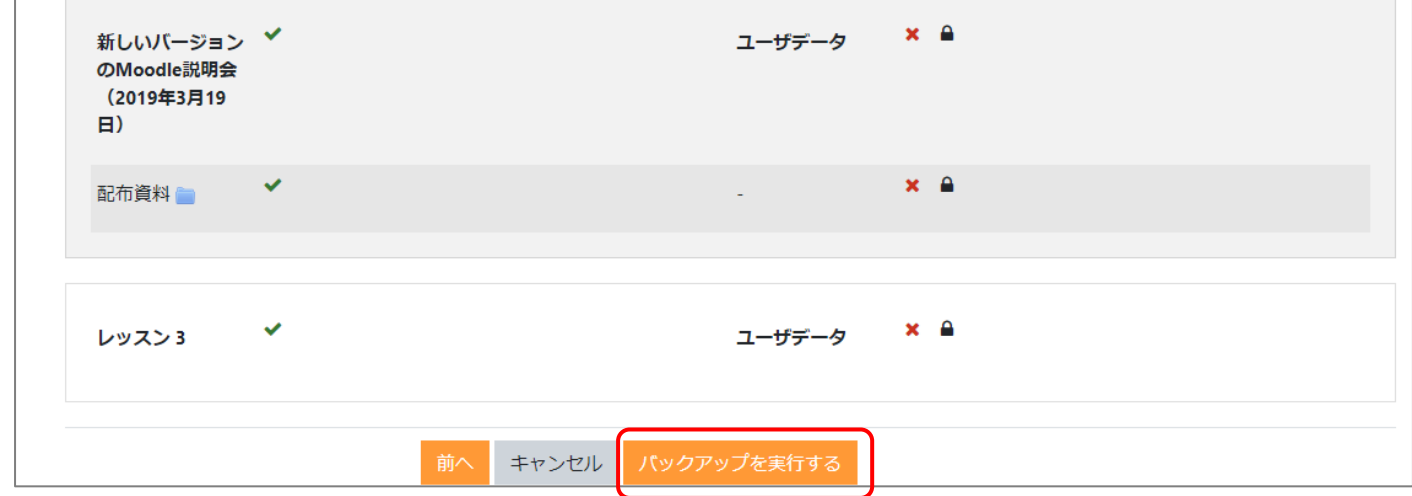

7. バックアップが終了するまでしばらく待ちます。完了したら,「続ける」をクリックします。

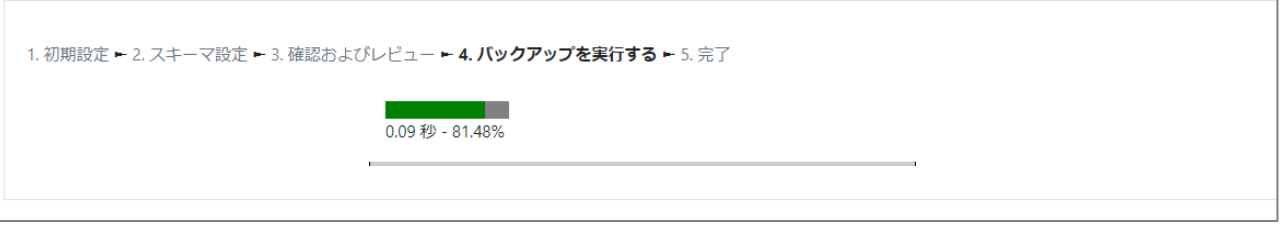

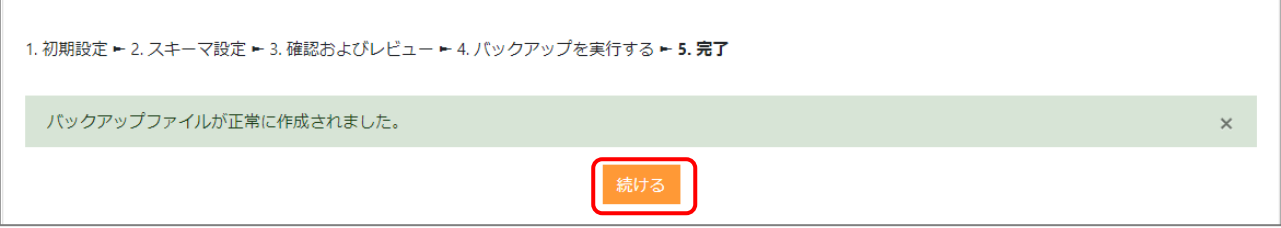

8. バックアップファイルは,「ユーザプライベートバックアップエリア」に保存されていますので,「ダウンロード」をクリックしてパソコンに 保存します。

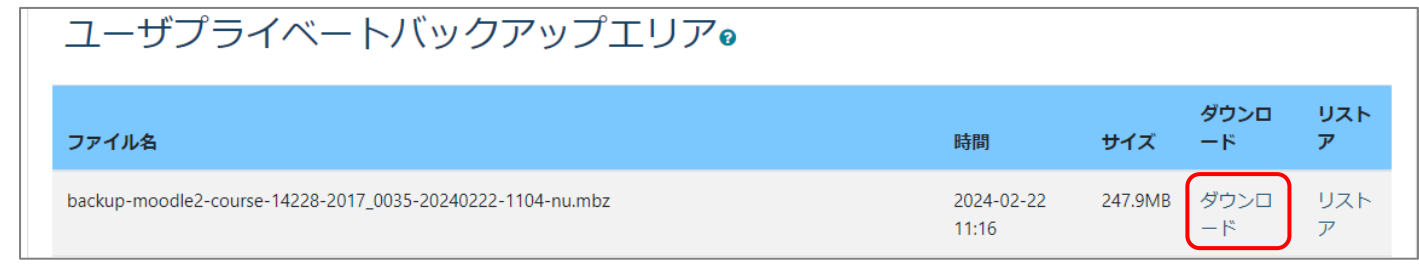

### POINT!

バックアップしたファイルは,コース右上の歯車マーク>リストアから確認ができます。

※バックアップ領域は限られた領域です。移行が完了したバックアップファイルや間違って取得したバックアップファイルは削除を お願いいたします。

# 新しい Moodle にリストアする

既存の Moodle からバックアップしたデータを新しい Moodle のコースにバックアップします。

1. 新しい Moodle(https://lms.app.oita-u.ac.jp)にサインインします。

## POINT!

リストアする際,元のセクション数がリストア先のコースのセクション数よりも多い場合は、初めにリストア先のコースのセクション数を 元のコースのセクション数に合わせて増やしてください。セクション数は,コースの「設定」→「コースフォーマット」→「レッスン数」で設 定が可能です。

2. コースメニューの「さらに」をクリックして,「コース再利用」を選択します。

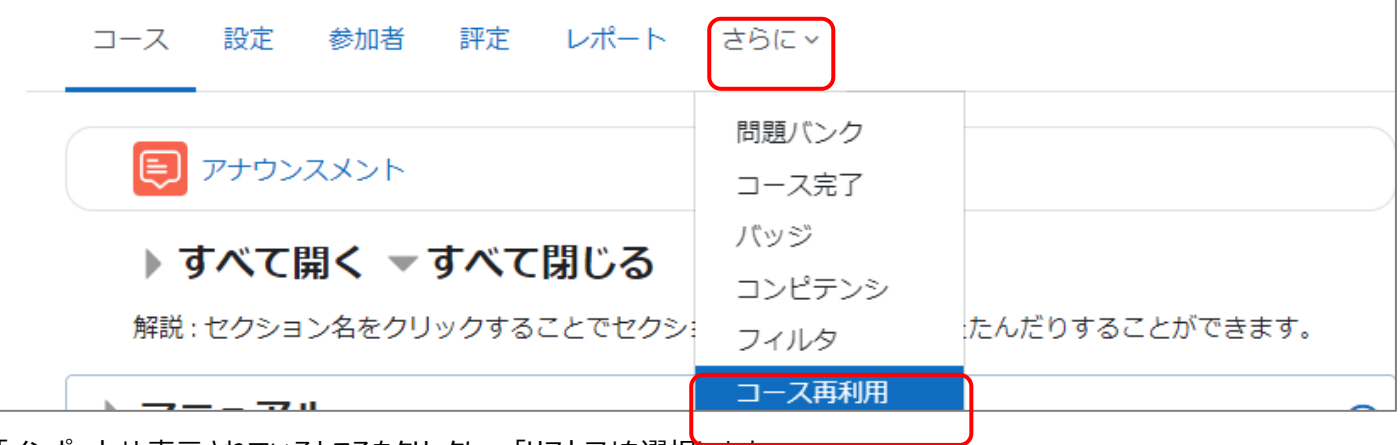

3. 「インポート」と表示されているところをクリックし,「リストア」を選択します。

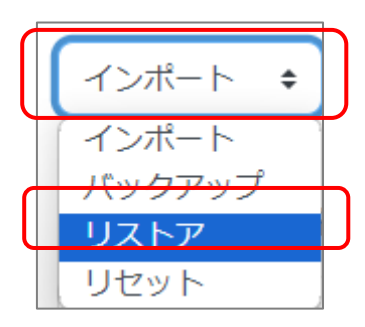

4. 既存のコースで取得したバックアップファイルを「あなたはファイルをここにドラッグ&ドロップして追加できます。」と書かれた領域 にドラッグ&ドロップします。ドラッグ&ドロップがうまくいかない場合は,「ファイルを選択する」で選択してください。

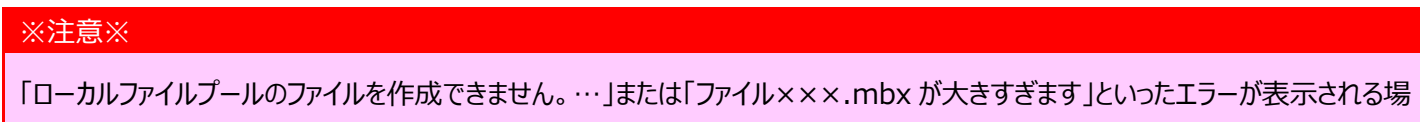

合は,ファイルサイズ容量を超えている場合があります。分割してバックアップを行ってください。

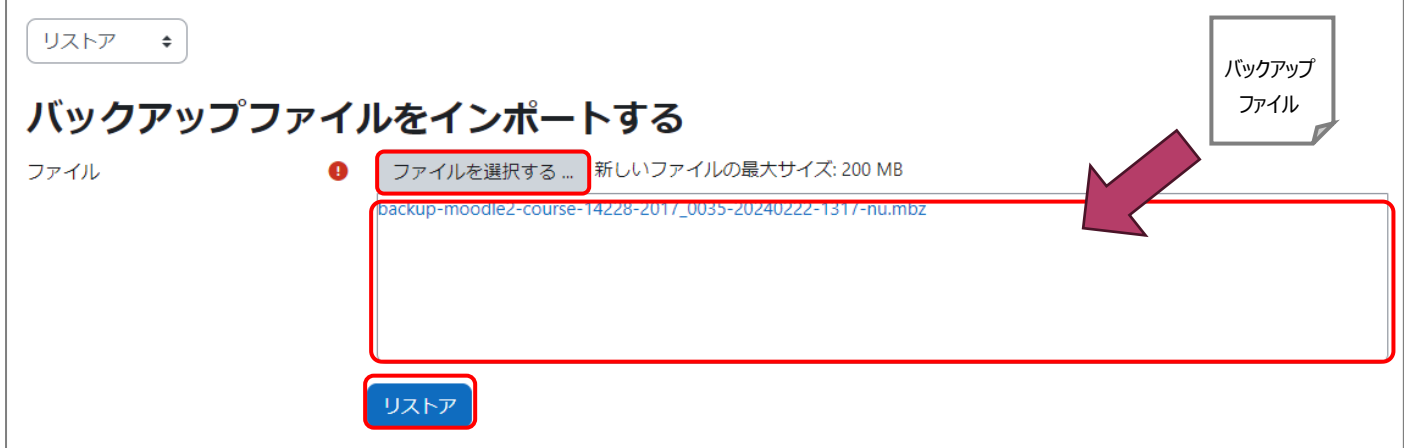

- 5. ファイルをアップロードしたら,「リストア」をクリックします。
- 6. 確認画面が表示されます。間違いなければ「続ける」をクリックします。

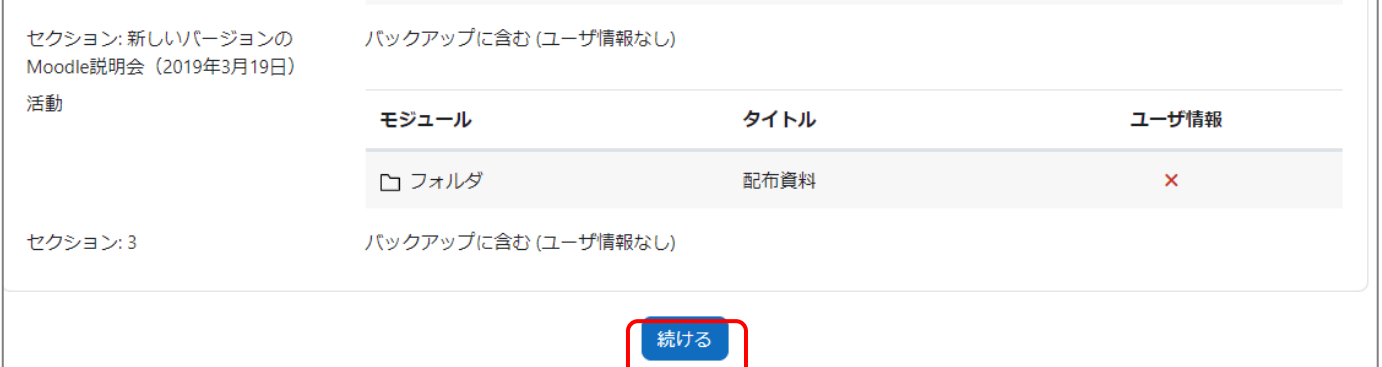

7. リストアするコースを聞かれるので「バックアップコースをこのコースに結合する」をクリックします。「このコースのコンテンツを削除し てリストアする」を選択することも可能です。その場合は,すでに登録済のコンテンツは削除されます。

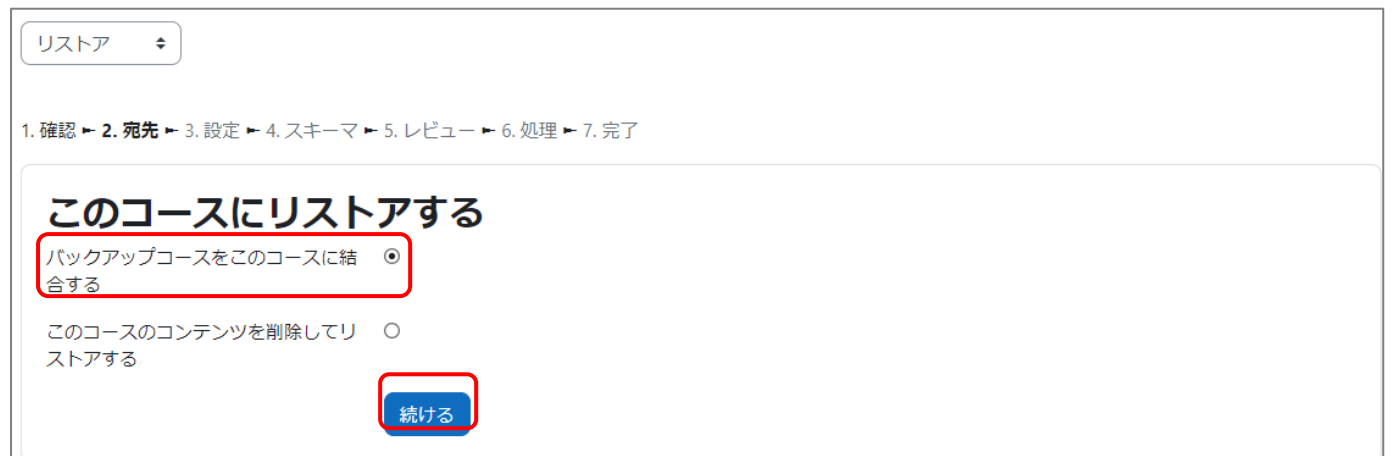

8. 設定画面が表示されるので「次へ」をクリックします。※特に移行が必要ないもののチェックを外します。

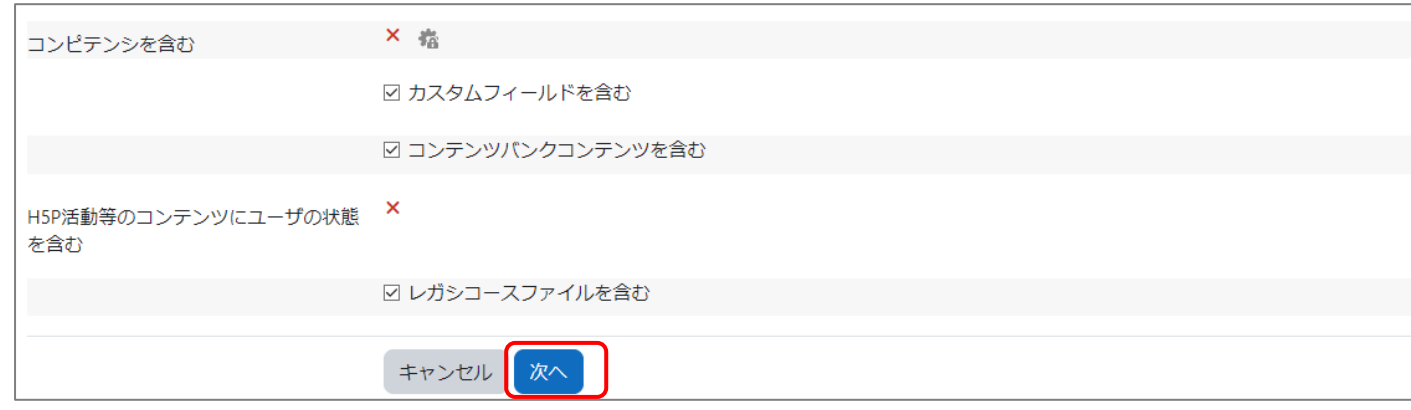

9. スキーマ画面が開きます。こちらも基本変更の必要はありません。「次へ」をクリックします。

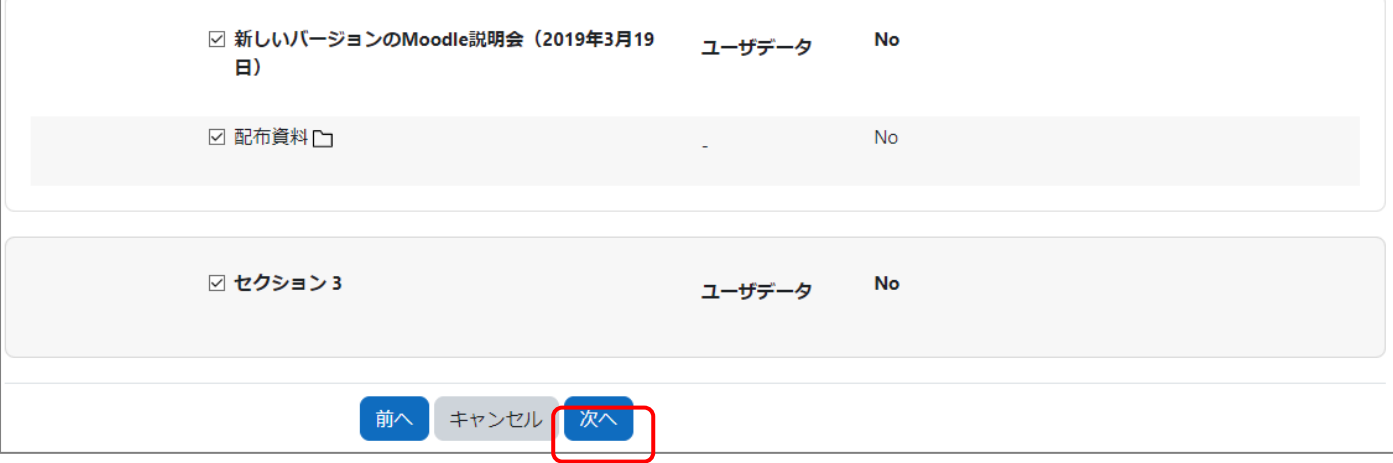

10. 最後の確認画面が表示されます。問題なければ,「リストアを実行する」をクリックします。

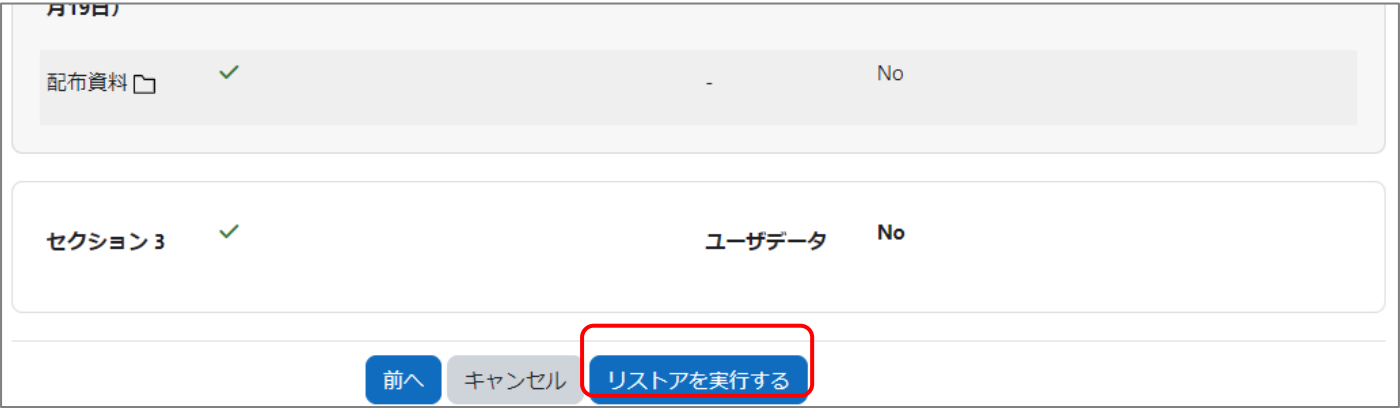

11. リストアが完了するまでしばらく待ちます。リストアが完了したら「続ける」をクリックしてコンテンツが移行したことを確認してください。

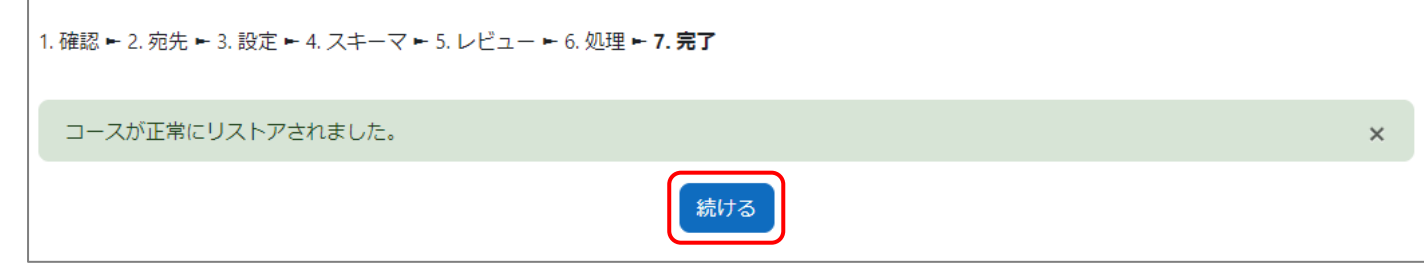

既存のコンテンツを削除しなかった場合,コース先頭にアナウンスメントが2つ表示されます。不要な場合は,編集モードにしてど ちらかを削除してください。

Г

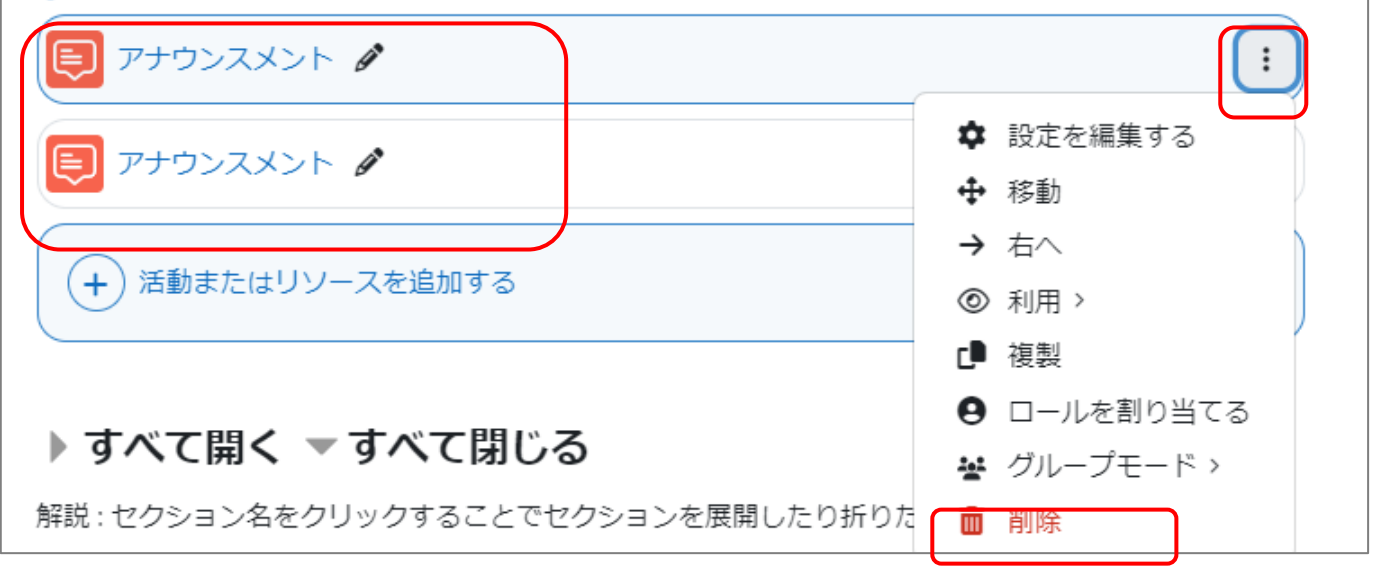